## Introduction to Cayuse S2S Module 2

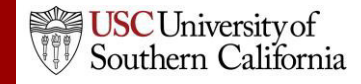

### **Objectives**

In this module you will learn:

- The Features and Benefits of Cayuse S2S
- How to:
	- Sign in
	- Navigate Cayuse S2S
	- Understand the Cayuse S2S Icons
- User Tips

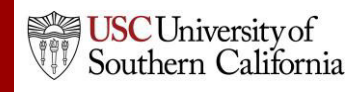

### Cayuse S2S Features and Benefits

- Downloads funding opportunities directly from Grants.gov
- Provides autofill and data reuse capability
- Tracks errors and warnings automatically
- Provides electronic routing
- Offers easy navigation between forms
- Stores proposal documents and attachments
- Tracks proposal submission status

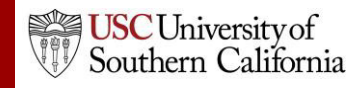

### Signing in to Cayuse S2S

To sign in to Cayuse S2S:

1. Log into [Cayuse S2S](https://usc.cayuse.com/1007/login.do)

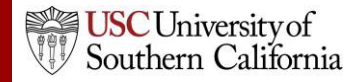

### Tabbed Navigation

- **Opportunities Tab**
	- View downloaded opportunities
	- Download new opportunities
	- Create new proposals from downloaded opportunities

#### • **Proposals Tab**

- Create or edit a grant proposal
- Create or edit a subaward proposal
- Import a subaward proposal

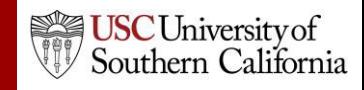

# Tabbed Navigation

- **People Tab**
	- Create or edit a professional profile
	- View a professional profile
- **Institutions Tab**
	- View the primary institutional profile
	- View or edit profiles for subcontracting institutions
- **Reports Tab**
	- View proposal, submission, subaward, and award reports

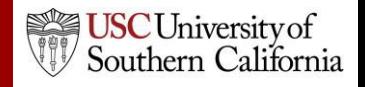

### Tabbed Navigation

- **Settings Tab**
	- Change your email address
- **Support** link (on the **Overview** tab)
	- Browse comprehensive documentation
	- Check Frequently Asked Questions

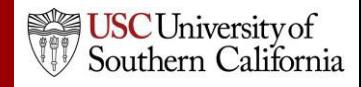

### Navigation Features

• Quick navigation between screens within a tab using "breadcrumbs"

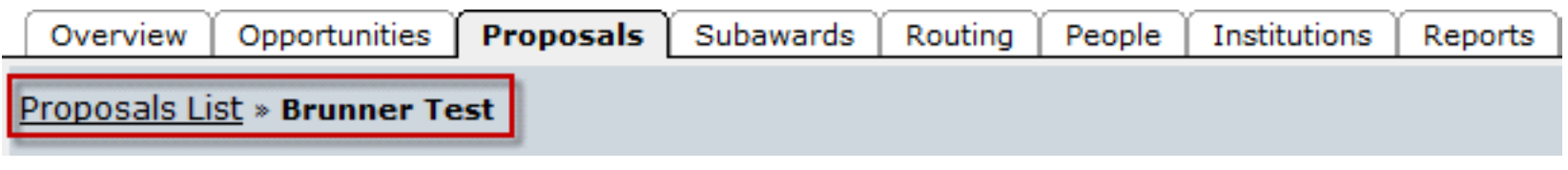

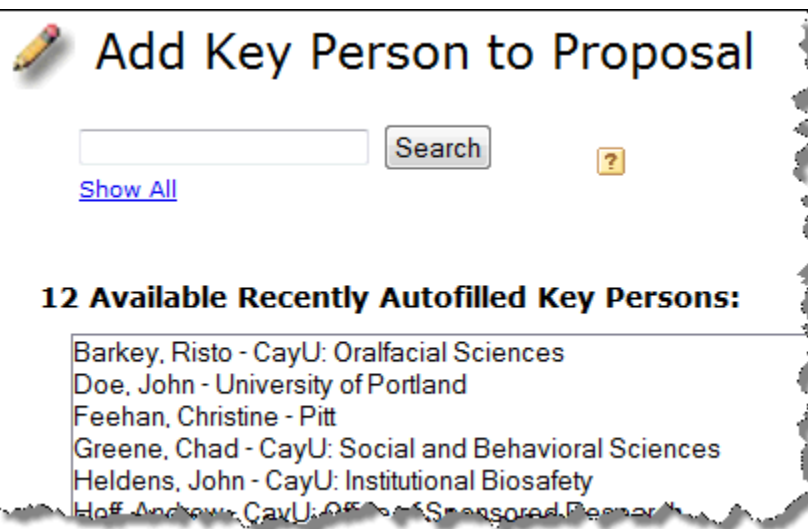

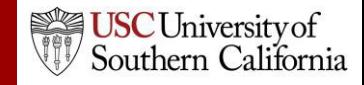

### Icons

- Certain icons are commonly used throughout Cayuse S2S.
- In the application, you can hover your cursor over an icon to see what it does.
	- Entities
	- Autofill
	- Information

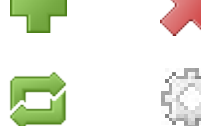

 $\bigwedge$ 

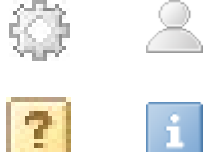

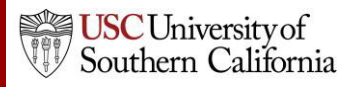

### Cayuse S2S Tips

- Use the breadcrumbs, not your browser's back function.
- Use the refresh arrows  $\blacksquare$ , not your browser's refresh function.
- Exit any pop-up window you open by clicking the link or button to close the window if you decide not to complete the action.
- Be careful when copying and pasting to your proposal.
	- Paste using plain text only.
	- Special characters (e.g., smart quotes, umlauts) will cause errors and rejection.
- Log out of Cayuse S2S when you are finished.

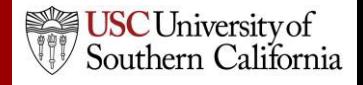